## **Table Of Contents**

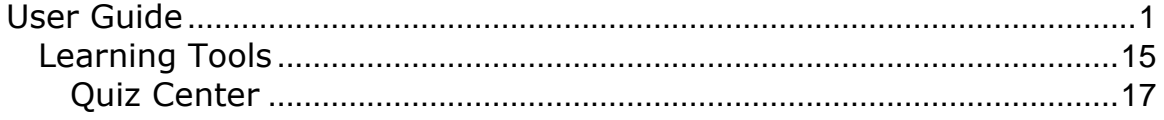

# <span id="page-2-0"></span>**User Guide**

#### **Click here to download the entire User Guide in PDF format.**

Follow the instructions below to print individual pages of the user guide.

#### **PC**

Click the printer icon at the top of the page.

#### **MAC**

Select 'File - Print' from your internet browser

**Step 1:** Type www.unitedstreaming.com in your browser location bar. The first time you access *unitedstreaming*, enter the passcode in the middle of the screen. To obtain your passcode, contact your *unitedstreaming* Account Administrator or call Discovery Education at 1.800.323.9084. Thereafter, you no longer need the passcode.

**Step 2:** Enter your login name and password. Hit the "Enter" button.

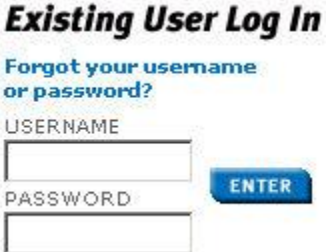

**Step 3:** Search by keyword, subject area and grade level, curriculum standard, or by "Explore All Titles." Click the 'go' button that corresponds to the search tool that you used. The results will display all media types on the site  $-$  full video programs, video clips, and images from which you can choose.

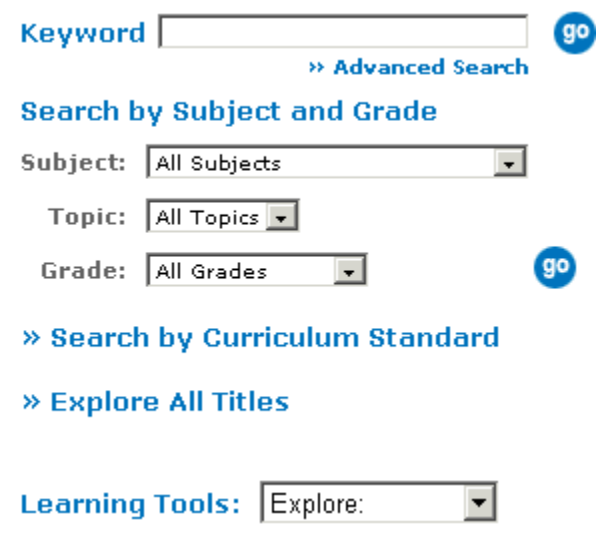

Users now have the ability to create their own user accounts on the *unitedstreaming* website!

We have developed a new feature called a "passcode." Each passcode is a random eight character alpha numeric string, separated by a "-" (Sample passcode: A42F-8B3D). Passcodes are automatically assigned each time an account, department, or user is created in the *unitedstreaming* site. Each District is set up as an Account in the *unitedstreaming* system and each Department is generally set up as a school.

Passcodes can be viewed in the admin.unitedstreaming.com website for administrators.

Each detail page (account detail, department detail, and user detail) now has a section near the top where each subsequent passcode is displayed. The "account information" page displays a passcode at the top for each account. The "department" information" page also displays a passcode at the top of each department. Lastly, the "user information" page displays each "user passcode" near the top of the page.

There is now an option for an end-user to enter a passcode on the *unitedstreaming* homepage.

### **New User Passcode**

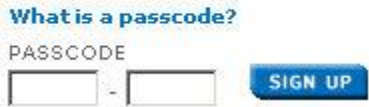

Entering a proper passcode on the homepage will allow the user to create a user account. Different user account types will be created based on the type of passcode a user enters on the homepage.

Once a passcode is entered, the user will be prompted to enter his/her information and choose a username and password.

A single passcode can be used multiple times by many users. However, once an individual user has used a passcode to create his/her own user account on the site, he/she should no longer enter the passcode on the homepage and, instead, should simply login to the site with his/her selected username and password like a normal user.

If you forget your username or password, simply click the "Forgot your username or password?" link on the home page. You will then be prompted to enter your security reminder question and email address before your username and password will be emailed back to you.

### **Existing User Log In**

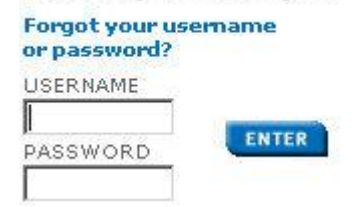

#### **Sample scenario**

Assume weíve already created an account via admin.unitedstreaming.com (unitedstreaming.com/admin). At this point, the account administrator could go to 'edit account' under "account manager," choose an account, and view the assigned passcode on the account information page. This passcode can be distributed (by phone, email, training, meeting, etc.) to any individual that is considered a Department Head (School Building Administrator). When the user comes to the site and enters this passcode, he/she will be prompted for his/her user information (see above for a sample of what the user will be asked to enter). Additionally, the user will be asked to select a "School or Organization" from the list of departments that already exists, or enter a new one. Upon completing the form and submitting it, the user's account is created. The user will be assigned "Department/School Admin" permissions, and the user may log into the website. The same procedure pertains to any type of passcode you choose to distribute.

For example, click on a Department (i.e., a school) to view the "Teacher" passcode. Click on a Teacher to view the "Student" passcode.

#### **Passcode Types and how they are used**

Here's a breakdown of how each different type of passcode can be used for creating user accounts.

#### **Account Passcode**

This passcode should be given to individuals who should be allowed to create their own "Department Head (School Administrator)" user accounts.

- This passcode is assigned automatically when a new account is created and can be viewed via the admin.unitedstreaming.com (unitedstreaming.com/admin) site.
- This passcode will allow each user to either create a new department (i.e., School or Organization) or select from a list of departments that already exist for the account to which the passcode is associated his/her.

Once the user has created their account, the user will receive TWO email messages as follows:

- First email will contain a welcome message and a summary/reminder of the user information he/she has entered.
- Second email will contain instructions for allowing Department Heads to create his/her own department and user account.

#### **Department/School Building Passcode**

This passcode should be given to individuals allowed to create his/her own "Teacher" user accounts.

- This passcode is assigned automatically when a new department is created and can be viewed via the account manager by clicking on a department from the list of departments on the right side of the page.
- This passcode will NOT allow the user to select a department (i.e., School or Organization) themselves. Rather, the department will automatically default to the one that corresponds to the passcode they have provided. In other words, if a user provides the passcode for a department named "Sample High School," then the "School or Organization" field will automatically display "Sample High School," not allowing the user to change the selection.
- This passcode will NOT allow the user to enter his/her "Title" in the user form. Instead, title will automatically be defaulted to "Teacher."

Once the user has created his/her account, the user will receive TWO email messages as follows:

- First email will contain a welcome message and a summary/reminder of the user information he/she has entered.
- Second email will contain instructions for allowing the teacherís students to create his/her own user accounts. The second email is optional. The unitedstreaming administrator may choose to block this feature.

#### **Teacher Passcode**

This passcode should be given by teachers to students who are allowed to create his/her own "Student" user accounts.

- This passcode is assigned automatically when a teacher's user account is created and can be viewed via the account manager by selecting a department from the list of departments on the right side of the page, then selecting the user from the "Users" box on the right side of the page and pressing the "Edit" button.
- This passcode will NOT allow the user to select a department (i.e., School or Organization) themselves. Rather, the department will automatically default to the one that corresponds to the passcode the user has provided. In other words, if a user provides the passcode for a teacher from a department named "Sample High School," then the "School or Organization" field will automatically display "Sample High School," not allowing the user to change the selection.
- This passcode will NOT allow the user to enter his/her "Title" in the user form. Instead, title will automatically be defaulted to "Student."
- This passcode will trigger the display of the name of the Teacher who owns this passcode.

Once the user has created his/her account, the user will receive ONE email message as follows:

- Email will contain a welcome message and a summary/reminder of the user information he/she has entered.
- A SECOND email will be sent only to the teacher alerting them that this particular student has created a user account. This email will also contain instructions for allowing the parents of this particular student to create their own user accounts.

#### **Student Passcode**

This passcode should be given to individuals allowed to create their own "Parent" user accounts.

- This passcode is assigned automatically when a student's user account is created and can be viewed via the account manager by selecting from departments on the right side of the page, then selecting the user from the "Users" box on the right side of the page and pressing the "Edit" button.
- This passcode will NOT allow the user to select a department (i.e., School or Organization) themselves. Rather, the department will automatically default to the one that corresponds to the passcode they have provided. In other words, if a user provides the passcode for a teacher from a department named "Sample High School," then the "School or Organization" field will automatically display "Sample High School," not allowing the user to change the selection.
- This passcode will NOT allow the user to enter his/her "Title" in the user form. Instead, title will automatically be defaulted to "Parent."
- This passcode will trigger the display of the name of the Teacher of the Student that owns this passcode.
- This passcode will trigger the display of the name of the Student that owns this passcode.

Once the user has created his/her account, the user will receive ONE email message as follows:

 Email will contain a welcome message and a summary/reminder of the user information he/she has entered

To Perform a Search by Keyword:

**Step 1:** Click on the 'Search' option at the top of your screen, then enter your keyword search as shown below.

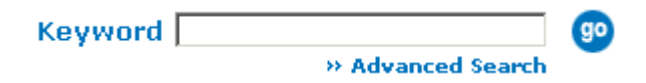

**Step 2:** Your results will be displayed after you click the go button.

**Step 3:** Clicking the video title name will bring you to the clip viewing page. Using the keyword search will produce results for videos, clips, and images. Clicking each tab will show you the results for that type of media.

#### **Video:**

To view the title info page, simply click the name of the view you wish you view.

Your search for "dinosaurs" returned 28 videos, 51 clips, and 37 images

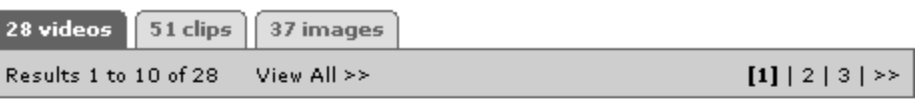

#### Where Did They Go?: A Dinosaur Update

The last dinosaurs roamed the earth more than 65 million years ago. However, as never before, children are fascinated by these marvelous creatures. This video program, produced in cooperation with the Academy of Natural Sciences in Philadelphia, captures all the color and controversy involved with these amazing animals. Children visit one of the world's best dinosaur exhibits to learn what dinosaurs are, the different types of dinosaurs, and how they did everything from raising their young to defending themselves from attackers. The program also takes children along on a dinosaur dig and to the site of a historical dinosaur discovery, where, for the first time, it was learned that dinosaurs stood erect.

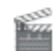

Blackline Masters Teachers' Guides Grades: Gr. 3 - Gr. 6 Runtime: 22:00

@1987 Rainbow Educational Media

#### **Clip:**

Simply click a button to stream, download, or add to playlist. Clicking the Change Playback Settings will display the options to change your media type, toggle embedded or standalone video playback, or to view closed-captioning.

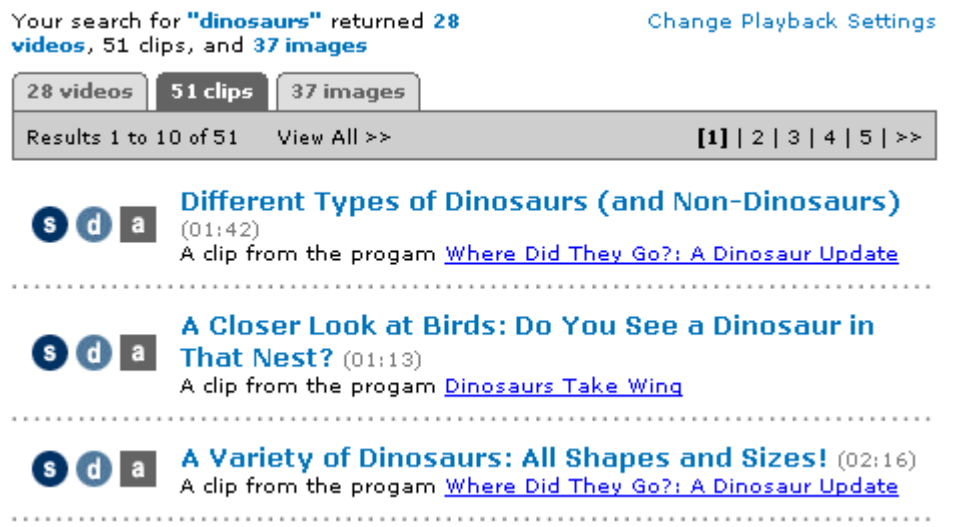

#### **Image:**

Clicking the image name will display the image in the player window which displays the download links for that image.

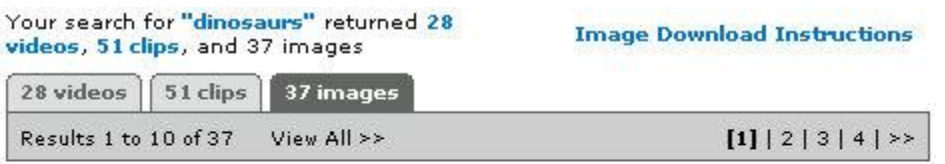

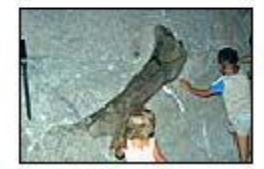

Dinosaur bones in wall of stone Source: Paul Fugua Copyright 2003

The Advanced Search tool is a powerful feature that allows you to search the collection of *unitedstreaming* resources in a variety of ways and then sort the results in ways that are most useful to you. The Advanced Search tool is also the easiest way to locate Spanish video titles and "Editable Titles" that can be used with video editing software applications.

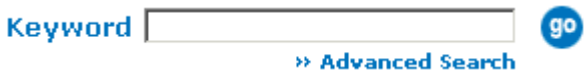

**Step 1:** From the main Search Page, click on the "Advanced Search" link as shown below:

**Step 2:** The Advanced Search page gives you the following selection choices:

#### **Advanced Search**

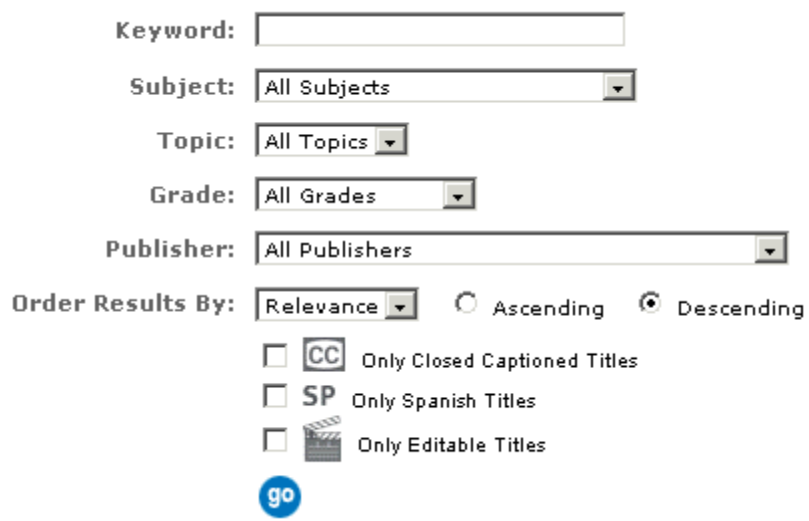

**Step 3:** You can choose to have your search results displayed by relevance order, by copyright date, or alphabetically by title. When you choose "Order Results by Relevance," the video titles displayed at the top of the list will be those in which the keywords you used appear more frequently in the title or video description.

As noted above, the Advanced Search tool is the easiest way to search the *unitedstreaming* video collection for special categories:

#### **Spanish Titles:**

There are 100 video titles in the *unitedstreaming* collection which are narrated in Spanish. To locate these titles using the Advanced Search tool, simply click the box labeled "Only Spanish Titles" after you enter other desired search criteria and then click the "Go" button.

#### **Editable Titles:**

Over 1,200 video titles have been identified as "editable" and may be used with video editing software such as iMovie, Final Cut Pro, Adobe Premiere, and MovieMaker. When you are using these titles, you have the right to shorten clips or use segments of the video content in other video projects that you or your students create. To locate these titles using the Advanced Search tool, simply click the box labeled "Only Editable Titles" after you enter other desired search criteria and then click the "Go" button. All editable titles will be identified with a special icon so that you will know that they may be legally used with your video projects. To Perform a Search by Subject and Grade:

**Step 1:** Click the Search option at the top of the screen.

**Step 2:** The Main window will appear with the search options on the right-hand side of the window. Simply select any combination of the subject and/or grade then click go.

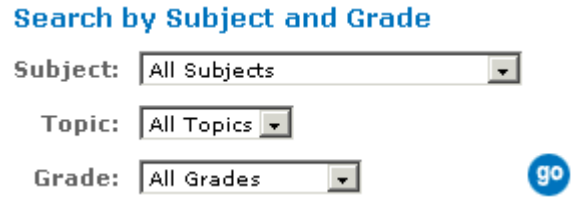

**Step 3:** All the results matching your search return and clicking on the title of a video will display the chapters of that video. To Perform a Search by Curriculum Standard:

**Step 1:** Click the Search option at the top of the screen.

**Step 2:** The Main window will appear with the search options on the right-hand side of the window. Simply click 'Search by Curriculum Standard'.

#### » Search by Curriculum Standard

**Step 3:** Select your state, category, topic and grade. All the correlations matching your search are displayed below your selection. Click the 'Videos meeting this standard' link to view those videos.

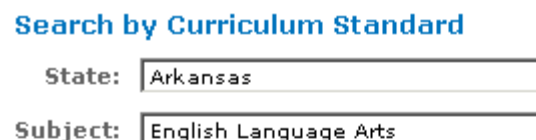

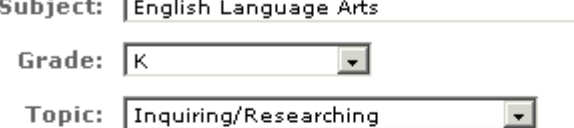

**Continued and State** 

#### Inquiring/Researching (Grade: K)

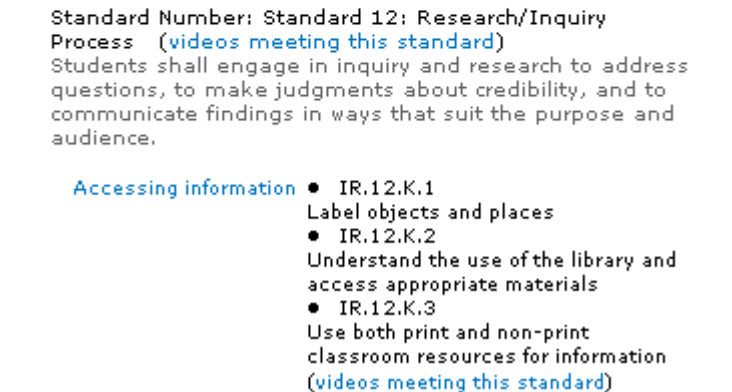

#### **To Perform a Search using the Explore All Titles Option:**

**Step 1:** Click on the 'Search' link from the navigation bar at the top of the screen and then click the "Go" button next to the "Explore All Titles" tool.

**Step 2:** At this point, you can choose to explore by specific subject areas or by segment of the alphabet. Browsing by subject is an easy way to survey a variety of video titles relating to teaching units since the results will be sorted by specific topics within the subject area and alphabetically under each topic heading. You can also determine target grade levels and the availability of closed-captioned titles from the search results list. If you choose to search by alphabetical listing, click the alphabetical range of the video you would like to view and continue to step 5.

#### **Explore All Titles By Subject**

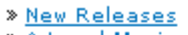

- \* Art and Music
- » Chemistry
- > Early Childhood
- > Earth and Space Science > Health and Guidance
- > Instructional Methodology
- » Language Arts/Reading
- > Life Science/Biology
- » Mathematics

#### **Explore All Titles Alphabetically**

» Physical Education

- » Physical Science
- » Practical Skills
- » Professional Development
- > Science Skills and Technology
- ة S<u>cience Skills</u><br>Social Studies<br>Shudu and Ban
- » <u>Study and Research Skills</u><br>» <u>Study and Research Skills</u><br>» <u>World Languages</u>
	-
	-

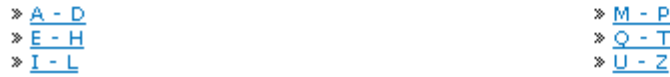

**Step 3:** When you click the subject of your choice a list of topics will appear under the subject search.

**Science Skills and Technology: Select a Topic** 

» Computers and Technology

- > Science Fairs and Projects
- » Scientific Equipment
- » General Science > Inventing, Inventors, and Inventions
- » Safety

> Scientific Method and Measurement

**Step 4:** Clicking the topic that relates most to your area will display a list of videos meeting those needs.

**Step 5:** When you click the title of a video that you think will meet your needs, you will see the video information page displayed in the right frame of your browser. You can now stream or download the individual clips for use in your lessons and projects. Clicking Change Playback Settings allows you to toggle between viewing your videos in Windows Media Player and QuickTime, playing your video in the embedded player or standalone, and viewing closed-captioning.

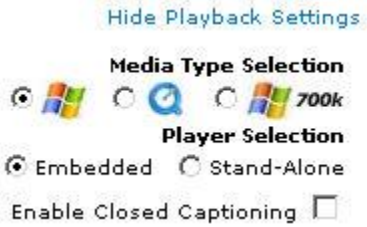

You can quickly and easily view the previous and next video by clicking the links in the grey bar as well as return to the main search page.

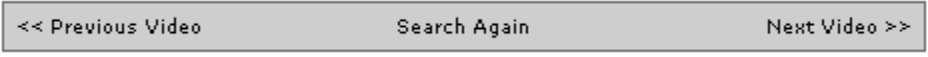

**PC Users:** Click the 's' to stream the video

**Mac Users:** Click the 's' to stream the video

*\*It is recommended that Mac users stream video in the QuickTime media player format.*

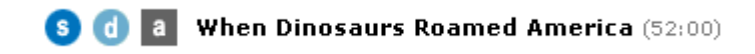

#### **To Play a Video Full Screen** (while streaming)

**PC Users:** If you have Windows Media Player 7+ and are using Internet Explorer, click the "View Full Screen" link to the right of the "Stop" button. Otherwise right click over the playing video and select Full Screen.

#### **Mac Users:**

Windows Media Player: Once the 's' is clicked and the Windows Media Player window is opened go to "View" then "Full Screen" or use the key command "Command 4." Hit the "esc" key to get out of full screen mode.

QuickTime: Currently we don't support full screen viewing while streaming in QuickTime. You can still view a downloaded clip full screen by clicking the 'Movie' link at the top of your screen then select 'Full Screen.'

The basic procedures for downloading video clips from the unitedstreaming site are similar for all of the popular browsers, though the terminology used in the menus will vary with each browser. Below is a quick overview of the download procedures for PC users:

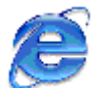

#### **Internet Explorer**

Position your mouse over the "D" button next to the video clip you wish to download. Right-click the "D" button and choose the "Save Target As..." command from the menu. When you see the "Save As" dialog box, navigate to a desired location to save the file and type a useful file name before saving the file.

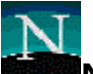

#### **Netscape**

Position your mouse over the "D" button next to the video clip you wish to download. Right-click the "D" button and choose the "Save Link As..." command from the menu. When you see the "Save As" dialog box, navigate to a desired location to save the file and type a useful file name before saving the file.

#### **To Play a Downloaded Video**

After downloading your video clip, navigate to the folder where your video clip is located. You can view the video by double-clicking on the file. If you want to view the video full screen, right-click over the video window and choose the "Full Screen" option from the menu. Press the "ESC" key to return to the previous view.

unitedstreaming is a division of Discovery Education. Copyright ©2005 Discovery Education. All Rights Reserved. The basic procedures for downloading video clips from the *unitedstreaming* site are similar for all of the popular browsers, though the terminology used in the menus will vary with each browser. Below is a quick overview of the download procedures for Macintosh users:

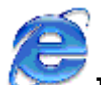

#### **Internet Explorer**

Position your mouse over the "D" button next to the video clip you wish to download. Control-click the "D" button and choose the "Download Link to Disk..." command from the menu. When you see the "Save As" dialog box, navigate to a desired location to save the file and type a useful file name before saving the file.

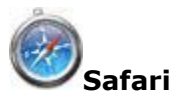

Position your mouse over the "D" button next to the video clip you wish to download. Right-click the "D" button and choose the "Download Link to Disk..." command from the menu. When you see the "Save As" dialog box, navigate to a desired location to save the file and type a useful file name before saving the file.

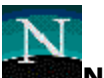

#### **Netscape**

Position your mouse over the "D" button next to the video clip you wish to download. Right-click the "D" button and choose the "Save Link Target As..." command from the menu. When you see the "Save As" dialog box, navigate to a desired location to save the file and type a useful file name before saving the file.

#### **To Play a Downloaded Video:**

After downloading your video clip, navigate to the folder where your video clip is located. You can view the video by double clicking on the file. To play a downloaded video full-screen using the Windows Media Player, go to "View" and select "Full Screen" or use the key command "Command 4." Press the "ESC" key to return to the previous view. If you are viewing a clip with the QuickTime viewer, you can choose "Double Size" from the "Movie" menu. Full-screen viewing is an option if you have purchased QuickTime Pro.

Many *unitedstreaming* titles come with Teacher's Guides and Blackline Masters (lessons and student activities). You will notice these links in the search results and just above the video title on the title info page.

#### **Search Results:**

#### **When Dinosaurs Roamed America**

Recent scientific findings reveal how dinosaurs lived and died right in our own backyard. Learn the anatomy and physiology of these prehistoric creatures as you study dinosaur fossils in different regions of the United States. Produced by Discovery Channel School.

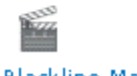

Blackline Masters Teachers' Guides

#### **Title Info Page:**

Blackline Masters Teachers' Guides View Title Description

**S d a** When Dinosaurs Roamed America (52:00)

These supplementary materials may be viewed by simply clicking on the link. PLEASE NOTE: You must make sure popup blocking is turned off to be able to view the PDFs. You must have Adobe Acrobat Reader to view the guides. If needed, visit www.adobe.com to download their free "Acrobat Reader."

In the My Preferences screen you have the ability to change your username, password and securtity reminder question along with your contact information. Additionally you can change your video playback settings from Windows Media Player to Quicktime, toggle Embedded and Stand-Alone video playback, and enable or disable closed captioning.

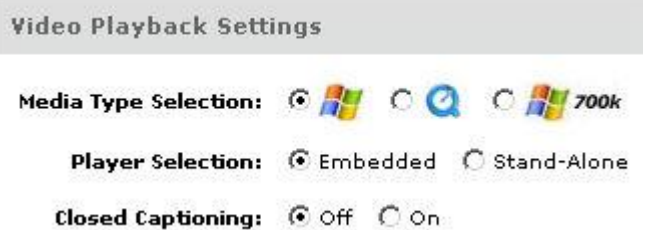

Selected titles available on *unitedstreaming* may be viewed with closed-captioning. This feature is available using Internet Explorer and only while streaming. Closed captioning is not currently available for Macs or QuickTime. If the title has closed captions, you will notice CC icon below the description in the search results screen.

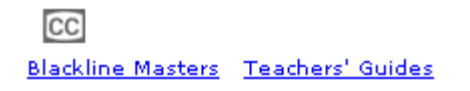

**Step 1:** On the video clip screen under the Playback Settings link, click the check box next to "Enable Closed Captioning"

Enable Closed Captioning  $\boxed{\blacksquare}$ 

**Step 2:** Select the clip you wish to play and click on the button to stream. The captioning will appear at the bottom of the player.

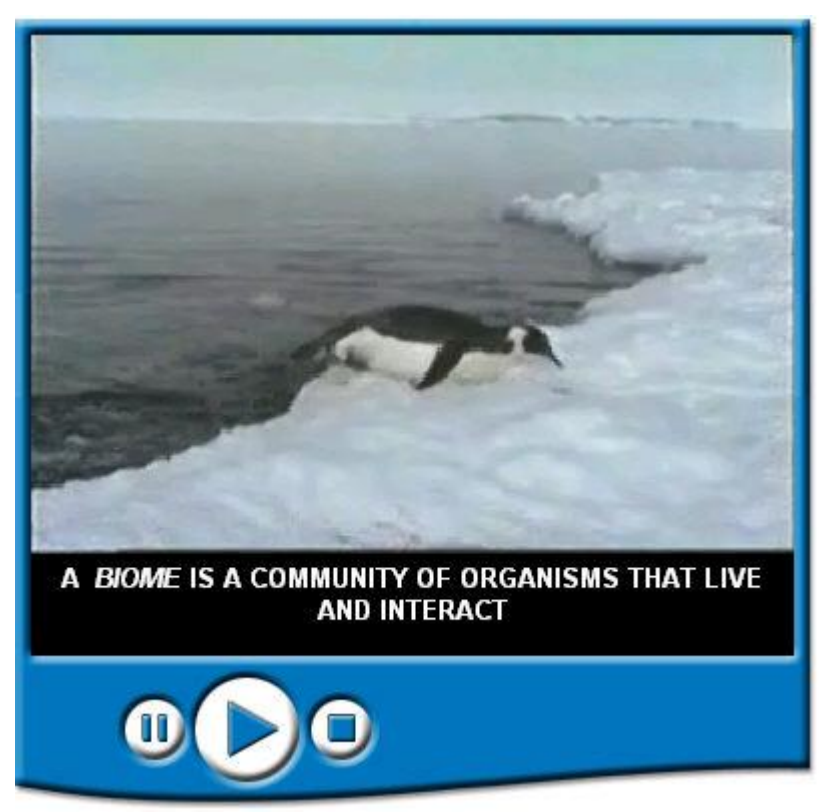

Bookmark video clips to your playlist for later retrieval!

Clicking the "a" button next to a video clip will allow you to add the clip to your default playlist (My Playlist) or enable you to create a new one. Adding a video clip to a playlist does not download or stream the clip. The purpose of the playlist is to "bookmark" the clip so that you do not have to search for it again once you've found it. It makes lesson planning easy! You can get to your Playlist Manager by clicking on the "Playlist" link at the top of your screen. Here, all the clips are listed for your default list.

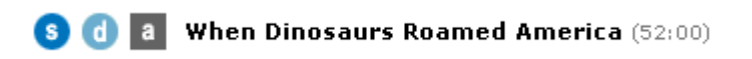

Upon clicking "a," a window will pop up asking you where to add the clip. You may add clips to "my playlist," which is the default, or choose to create a new playlist. You may name the list anything you choose.

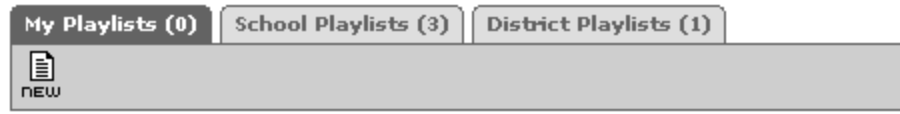

#### Choose a playlist

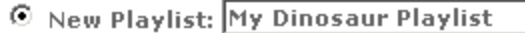

Select Playlist

Click continue and your clip will show up in the new playlist youíve created (or whichever you have chosen). If at any time you wish to remove this clip from your playlist, click the "r" button.

#### **School Playlists**

School playlists are playlists that administrators in your school have decided to share with the entire school. To save one of these playlists to your personal playlist, click the copy icon and a desired playlist name.

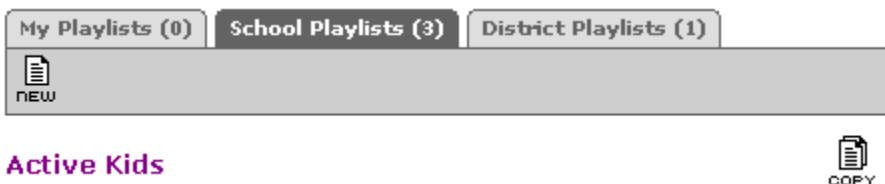

#### **Active Kids**

#### **District Playlists**

District playlists perform the exact same way except they are shared with your entire district.

The *unitedstreaming* Network Manager allows you to download videos overnight and provide access to videos stored on your network through the *unitedstreaming* interface.

Users of *unitedstreaming* will have the ability to select videos and schedule them to be downloaded during off-peak Internet hours. An administrator of the Network Manager schedules the time and days for the application to begin transferring videos. For example, a teacher will select a video clip to be downloaded to the local server, at 7pm the Network Manager will begin transferring the video, by the next day the teacher will have the video available on the local server.

The Download Later button will appear just to the right of the download button. Clicking on this button will schedule the video to be automatically downloaded to your local server overnight.

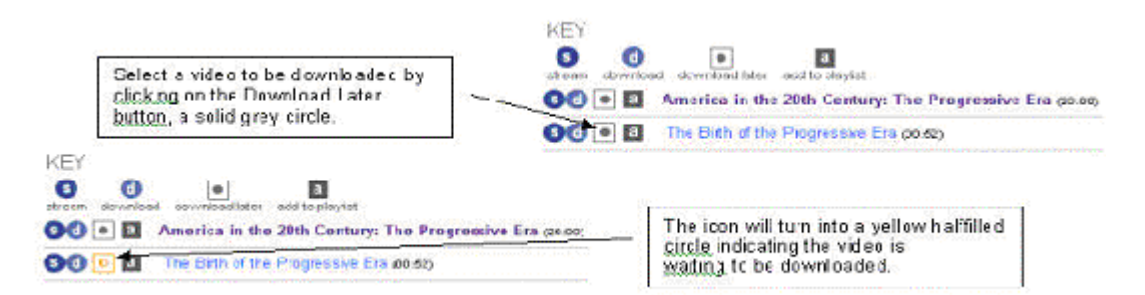

The video will download overnight. The next day when revisiting *unitedstreaming*, you will notice the Download Later button has changed into a green checkmark. This means the video is now available. Use the "s" and "d" buttons to stream or download the video.

Once the video is downloaded, you will notice improved performance, including faster response time and the ability to have multiple users access the video simultaneously. Videos downloaded using this method will be available to all other *unitedstreaming* users in your district.

<span id="page-16-0"></span>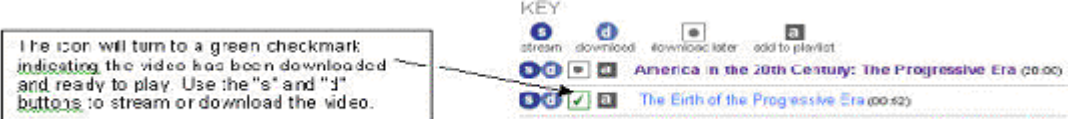

If you visit *unitedstreaming* and notice that the Download Later button has turned red, your local server is offline and the video is not currently available. Please contact your technology department to inform them of the issue.

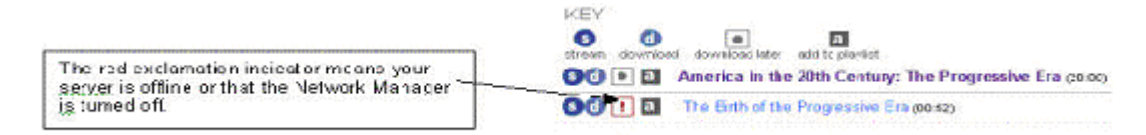

User needs to maintain the branding of the *unitedstreaming* product and include citation information for all content used in any end-product made by the user.

Watermarks, title names, or producer information within the video may not be edited or removed from the video. Referencing all United Learning video clips, video stills, and ancillary material is required. Below are the MLA and APA citations for both video and images:

### Videos

#### **MLA Example:**

Danny and the Dinosaur. By Syd Hoff. Weston Woods, 1990. United Learning. 30 Nov. 2004. <http://www.unitedstreaming.com>

#### **APA Example:**

Hoff, Syd (Author) & Weston Woods (Publisher). (1990). Danny and the Dinosaur [Motion Picture, streaming video]. Retrieved April 3, 2004, from United Learning: http://www.unitedstreaming.com

### **Images**

#### **MLA Example:**

Name of the Image. By Paul Fuqua. 2003. United Learning. 01 Jan. 2004 <http://www.unitedstreaming.com>

#### APA Example:

Fugua, Paul (2003). Name of the image [Image]. Retrieved January 1, 2004, from United Learning: http://www.unitedstreaming.com

#### Ancillary Materials:

When modifying ancillary materials, please include the following statement:

"Revised with permission from United Learning but United Learning is not responsible for the content of the revision."

# **Learning Tools**

The Learning Tools section of the unitedstreaming site has been designed to provide tools to support the use of video and images. Users will find digital images, clip art,

support materials, lesson plans, and other materials in this growing collection of related resources.

**1.** Select "Learning Tools" from the navigation bar at the top of the screen to view the icons that represent the resources in the Learning Tools section of the site:

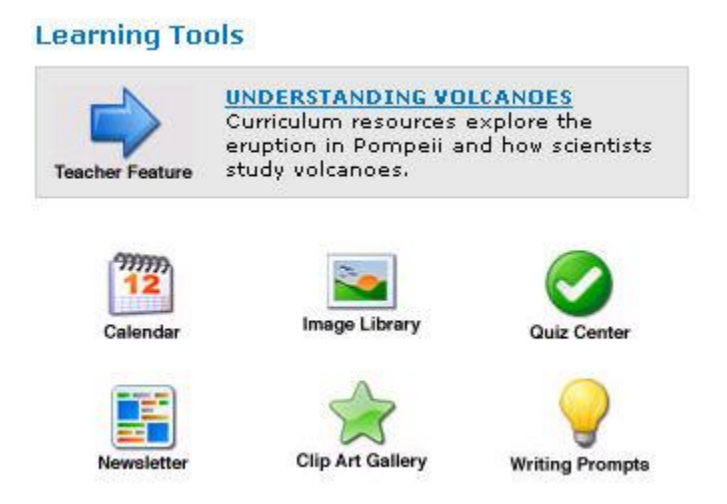

**2.** Note that the viewer in the left frame of your browser will display information about the individual tools and resources. Current Teacher Feature units will also be highlighted in this viewer to alert you to new topic units and lesson ideas that have been added to the site.

The *unitedstreaming* Calendar is filled with commemorative events that are linked to video content in the collection. As you become familiar with this useful feature, youíll discover a variety of innovative ways to incorporate digital video into your curriculum.

The current month will always be the default view, but you can choose any month you wish and you'll find a list of commemorative events when you click on a specific day. Each event is linked to specific video clips or full-length videos that can be incorporated into your lesson plans.

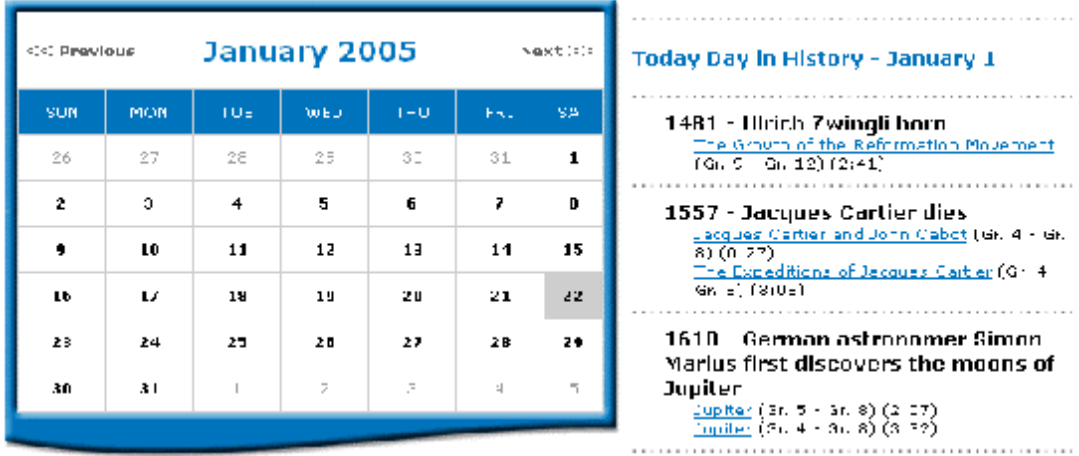

In addition to the daily commemorative events that are listed in the Calendar section each month, you will also discover special lists of video links that correspond to

<span id="page-18-0"></span>cultural celebrations such as Black History Month in February and Hispanic Heritage Month in September and October. These links will make it easy for you to locate and show video clips as you explore the issues relating to these cultural celebrations with your students.

### **Quiz Center**

The default screen for Quiz Center has a navigation area on the left to easily take you to different basic functions. To the right is the main content area, which houses all of the Quiz Center creation screens.

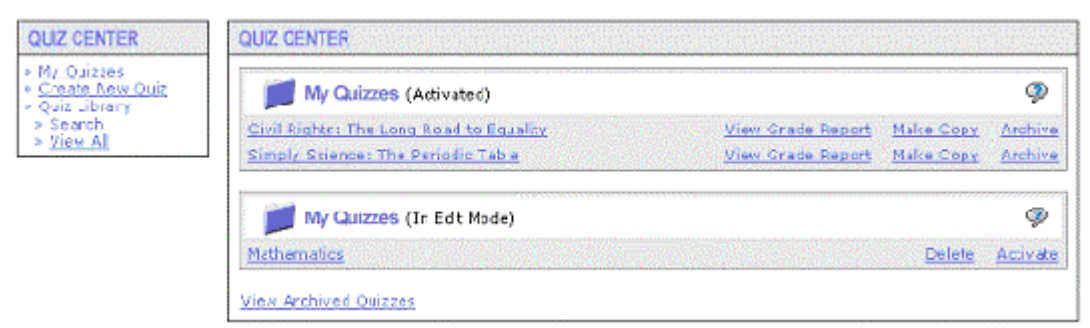

This folder contains quizzes that can be taken at any time. Any quiz in this section will be viewable to all students who log in to take a quiz. Next to each quiz are options to 'View Grade Report', 'Make Copy' and 'Archive'. The 'View Grade Report' option will display results of every user who took that quiz. To make a copy of a quiz, simply click the 'Make Copy' option next to that quiz which makes a copy of that quiz in the 'My Quizzes - Edit Mode' folder. The 'archive' feature will add that quiz to a temporary archived list.

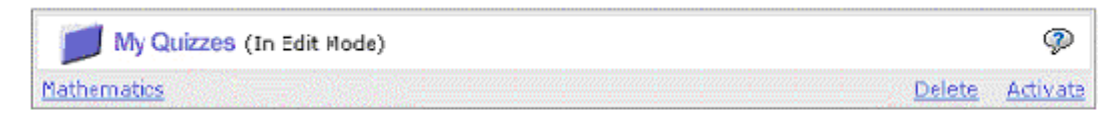

#### Vew Archived Ouizzes

This contains quizzes in edit mode which cannot yet be taken. If you would like to delete a quiz from this list, simply click the 'Delete' button next to that quiz. To add a quiz from edit mode to activated mode, just click the 'Activate' option next to that quiz and it will move in to the activated quizzes folder.

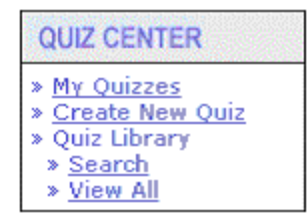

On the left side navigation, you will see `My Quizzes'. Clicking this option will bring you back to the default screen with all of your activated and deactivated quizzes.Step 1: Enter Quiz General Information.

Add/Edit

Clicking the option to "Create a New Ouiz" on the left side navigation will bring you to the five steps to create a new quiz. First, click the "Add/Edit" button next to to 'Step One: Enter Quiz General Information'. In this section, you can enter your quiz name, class, instructions, objectives and notes.

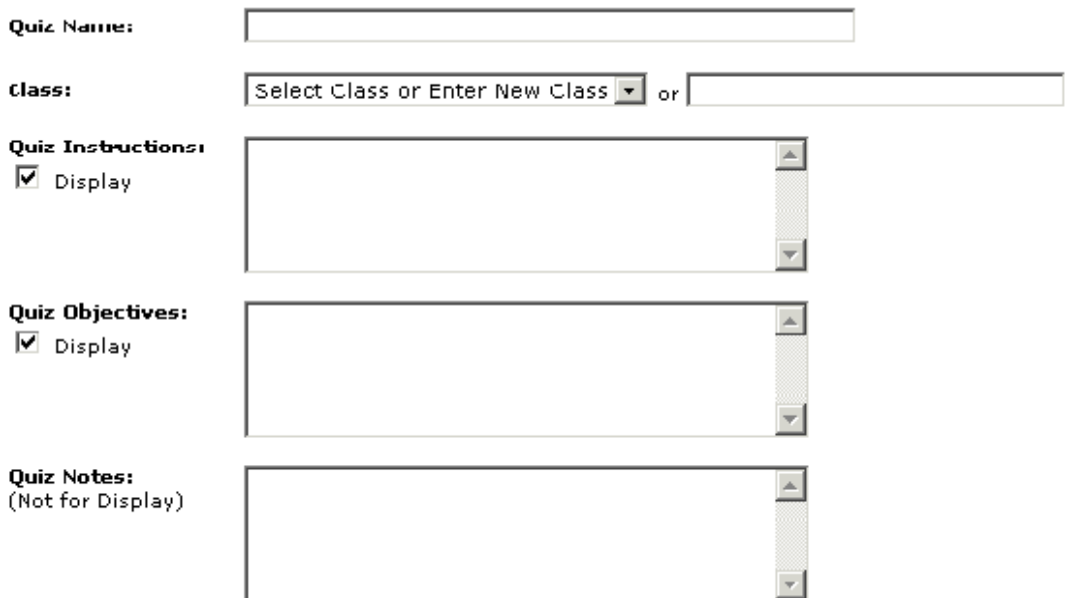

Information entered in the 'Quiz Instructions' or 'Quiz Objectives' areas has the ability to be displayed or not by clicking the checkbox below each area. Information entered in the 'Quiz Notes' field will not

be seen by anyone other than the teacher.

#### **Additional Options**

#### Which actions should be performed when a participant completes this quiz?

- $\Box$  Display quiz questions to participants in random order
- $\Box$  Allow participants to view their graded quiz (with correct answers revealed)
- $\Box$  Send the participant's quiz results to you via email

"Display quiz questions to participants in random order" does exactly that, randomizes the questions to each student taking the quiz. "Allow participants to view their graded quiz (with correct answers revealed)" will show the students their answer as well as the correct one. "Send the participant's quiz results to you via email" will send you their results as opposed to logging into unitedstreaming and looking them up manually. Click 'Save and Continue to Step 2' to continue. You may identify the state curriculum standards covered in your quiz by simply selecting a state, category and grade. This will display all the correlations set to your specifications.

#### **Colorado - 5-8 Civics Correlations**

Standard Number: 1 Add Standard to Quiz Students understand the purposes of government, and the basic constitutional principles' of the United States republican form of government.

Clicking the link "Add Standard to Quiz" will add that specific standard to your quiz.

#### **Current Standards**

1. 4M-E1 - Visualize and draw two- and three-dimensional geometric figures with Remove Standard special attention to analyzing and reasoning informally about their properties (e.g., parallelism, perpendicularity and congruence)

2. 1M-E3 - Demonstrate proficiency with the operations of multiplication and **Remove Standard** division of whole numbers

#### Add a Standard

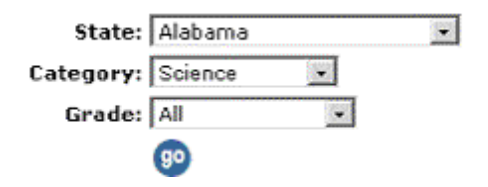

If you would like to remove a standard, just click the "Remove Standard" link next to that standard. Then click 'Go to Step 3 (Videos)' to save your selection and proceed to the next step.

In this area, you can do a keyword search to find videos you are looking for, search by curriculum standard by the standards you have already selected in the previous step (if any), by all available titles or by alphabetical listing

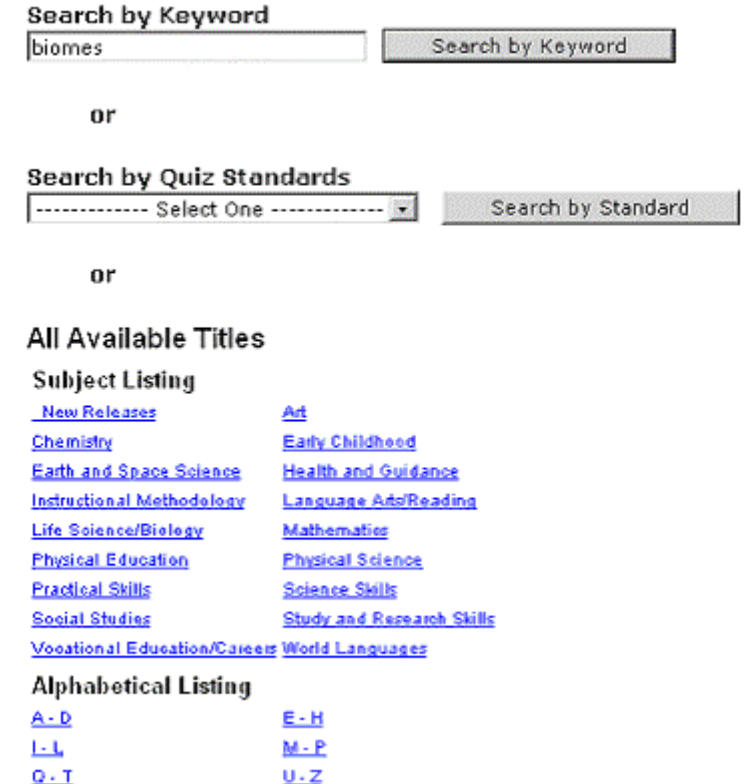

Once you select a video title, you can preview a clip by clicking the 's' button or add it by clicking the 'a' button.

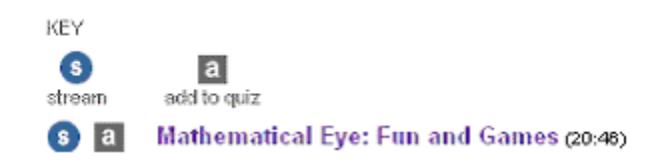

After you add a video clip to your quiz you will notice the 'a' button is absent from this listing showing that you have already added it to your quiz. If you would like to add more video clips from a different video title to your quiz, clicking "New Search" will take you back to the default search screen.

Step 3: Select Videos for Students to Watch. (optional) New Search **Display Current Videos** 

At the top of the screen you will also find a "Display Current Videos" link. Clicking this link will show the videos you have associated with the quiz. If you click the video clip link, it will display all the chapters of that video. Clicking the "Remove Video" link will delete the video from your quiz. To continue to the next section, click the 'Go To Step 4 (Questions)' button at the bottom of the page.

Now it's time for you to create the actual questions and answers for your quiz. The default screen will show you a menu of possible question options including "Multiple Choice Question (Single Answer)", "Multiple Choice Question (Multiple Answer)", "Short Answer/Essay Question" and "True/False".

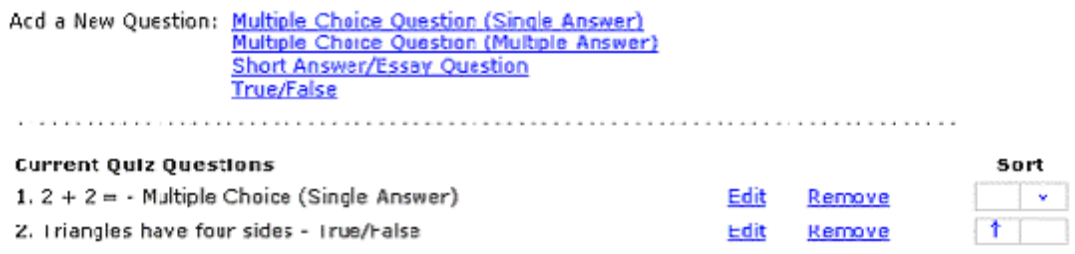

NOTE 1 if a quiz quastion has already been answered by a user who has taken this quiz, you will no longer be able to edit/remove the question from this quiz.

Adding multiple choice and true/false questions are very similar and quite easy to add. Clicking one of those links will display the fields to add a question.

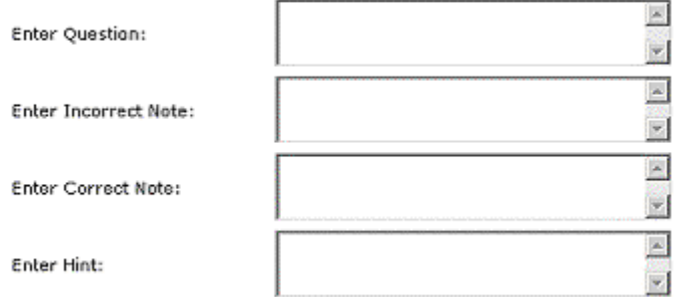

Simply enter the question, incorrect note, correct note and enter hint. The text entered in the incorrect and correct note fields is what's displayed next to the students answer after he or she has taken the quiz. "Enter Hint" is an optional field if you want a link next to a question that if clicked will display the hint to that question.

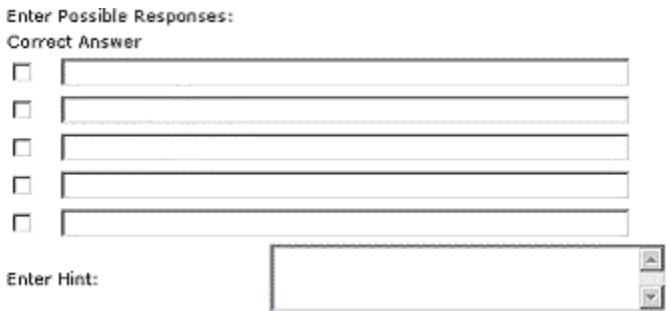

Then add your answers and click the button next to the correct answer. If you are adding a multiple answer question, click the button next to all the correct answers.

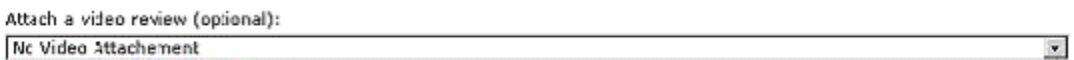

You also have the ability to attach a video for review sowhen a student takes the quiz, a link to that video will be present so they can view the video before answering the question. To do this, simply click the dropdown menu at the bottom of the screen and select the video you would like to attach to that question. Clicking the "Add To Quiz" button at the bottom of the page will add the question to the quiz and display all the questions you have added.

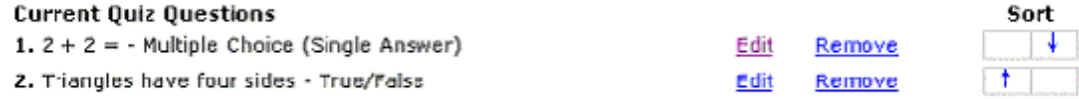

You can edit or remove questions by clicking the links to the right of the questions. You can also change the order of the questions by clicking the up/down arrows next to each question.

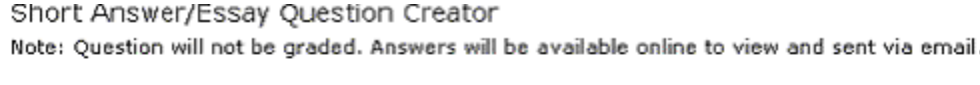

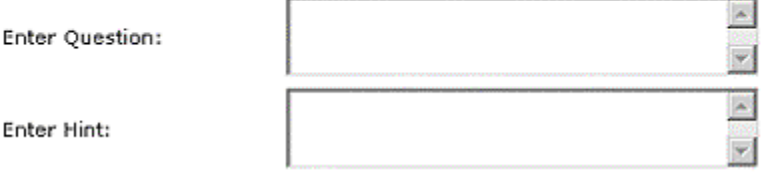

If you would like to add an essay question, click the "Short Answer/Essay Question" link at the top of the page. You can then add the question and enter hint. These questions cannot be automatically graded so they will be emailed to you along with the students answers to the quiz.

True/False Question Creator

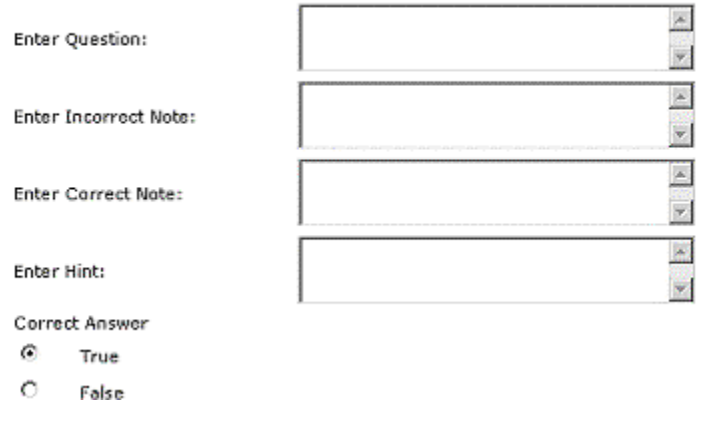

To add a 'True/False' question, click that and it will take you to the true/false question creator. Simply enter the information in just as you have before. Then select the appropriate true/false answer. After you are done adding questions to the quiz, click the "Finished - Preview the Quiz" button at the bottom of the screen to see a preview of your entire quiz.

To activate a quiz, go to the main Quiz Center page by clicking the "My Quizzes" link on the left.

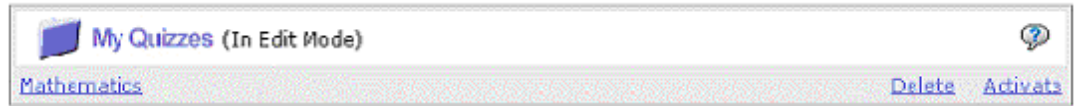

Then simply click the 'Activate' link next to the quiz under the 'my quizzes  $-$  in edit mode) folder. This will make the quiz active, which means when a student logs in, he or she will be able to see this quiz.

Clicking the "View Grade Report" link next to a quiz will take you to the full quiz summary page.

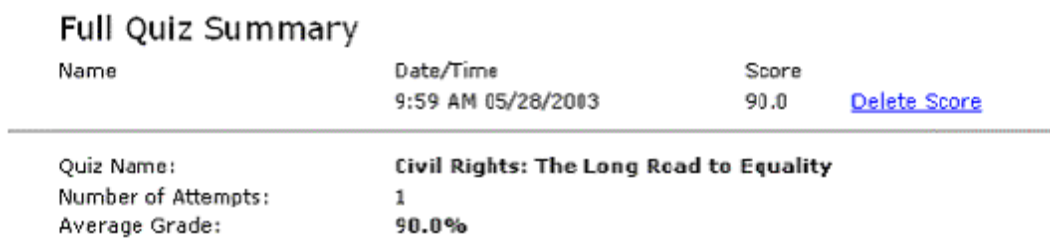

This screen displays the name, date and time the quiz was taken and the score. Clicking the name of a student will display his or her results from the quiz. You can also click the 'Delete Score' link to delete the record of that user taking the quiz. Also available from the Quiz Center home page, is the archive quiz feature.

#### View Archived Quizzes

This will allow you to archive quizzes when they are not being taken so when a student logs into the Quiz Center, he or she will only see the quiz they need to take.

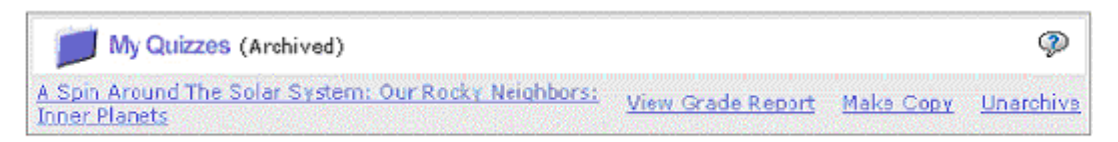

View Active / Edit-Mode Quizzes

When you need the quiz again, simply click the view archived quizzes link and then click to unarchive your quiz. It's that simple.

By default, you won't have any quizzes associated to you but are able to search our expanding database of shared quizzes. These quizzes can only be added by a user with account administrator privileges but are available to all teachers. This option is available from the left side navigation under the 'Quiz Library'.

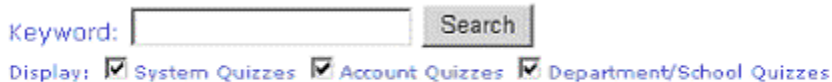

View All Available Quiz Templates

Clicking 'Search' brings up a page to do a keyword search of our guizzes. There are also checkboxes to limit your search to 'System Quizzes' 'Account Quizzes' and/or 'Department/School Quizzes'. Beneath the search option on the left side is the 'View All Available Quiz Templates' link which lists all available pre-made quizzes.

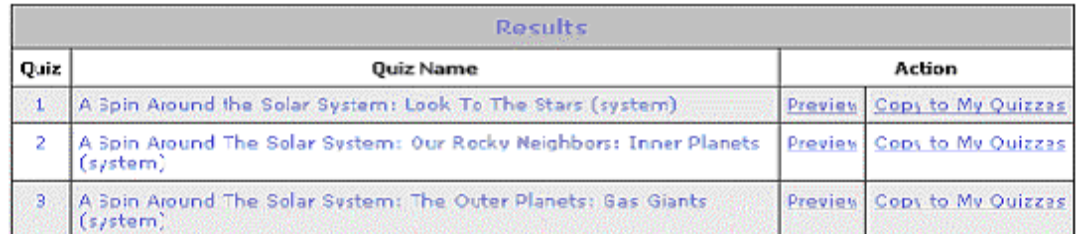

Clicking the 'Preview' button will allow you to see the quiz instructions, objectives, standards and videos to watch. If you click the 'Copy to My Quizzes' link, a copy of that quiz will be added to your 'My Quizzes (in Edit Mode)'

To view the quiz hot link, click the quiz name from the default Quiz Center screen. At the bottom of the page is the quiz hot link which you can email to your students. Students entering this url into their browser will take them directly to the quiz. The quiz code is needed if part of the quiz hot link gets cut off. For example, your students can just go to http://www.unitedstreaming.com/takeaquiz/ and then they will be prompted to enter in their quiz code. Upon doing this they will be able to take their quiz.

**Hot Link:** Provide the following link to your students and they will be able to take this quiz.

http://www.unitedstreaming.com/takeaguiz/index.cfm?passcodeQuiz=FAF7-838B

FAF7-838B **Ouiz Code:** 

(The Quiz Code is not needed when you use the Hot Link provided above.)

On the left side, they see options for `My Quizzes' and `My Grade Report'. Clicking 'My Quizzes' takes them to the default screen for the quiz creator. Under 'My Quizzes' - Already Taken', students will see all quizzes they have taken. They can view their grade report for that quiz by clicking the 'View Grade Report' link next to the quiz.

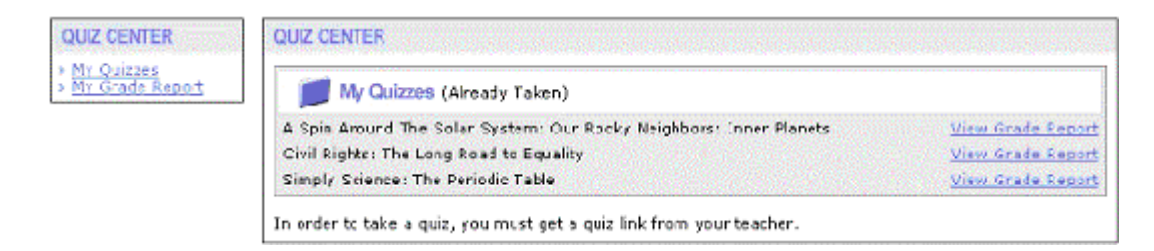

When they click on 'View Grade Report', they can view the date, time and score of the quiz.

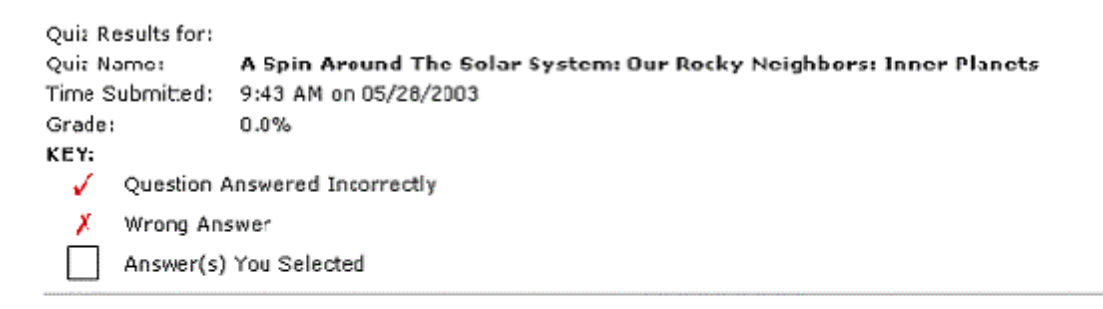

1. Which of the following is not a name for the four planets closet to the sun? (Choose only one answer).

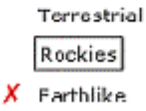

Inner Planets

If you log in with 'Administrator' status, you will have the ability to determine which quizzes will be available to your account. Clicking the 'View All' link from the right navigation will display the complete listing of quizzes. Clicking the 'Make System Template' link will enable that specific quiz to be searched by your teachers. So when a teacher logs in, they will be able to view ONLY the quizzes that you selected as System Templates. Also, instead of a teacher seeing 'Make System Template' they will see a 'Copy to My Quizzes' link.

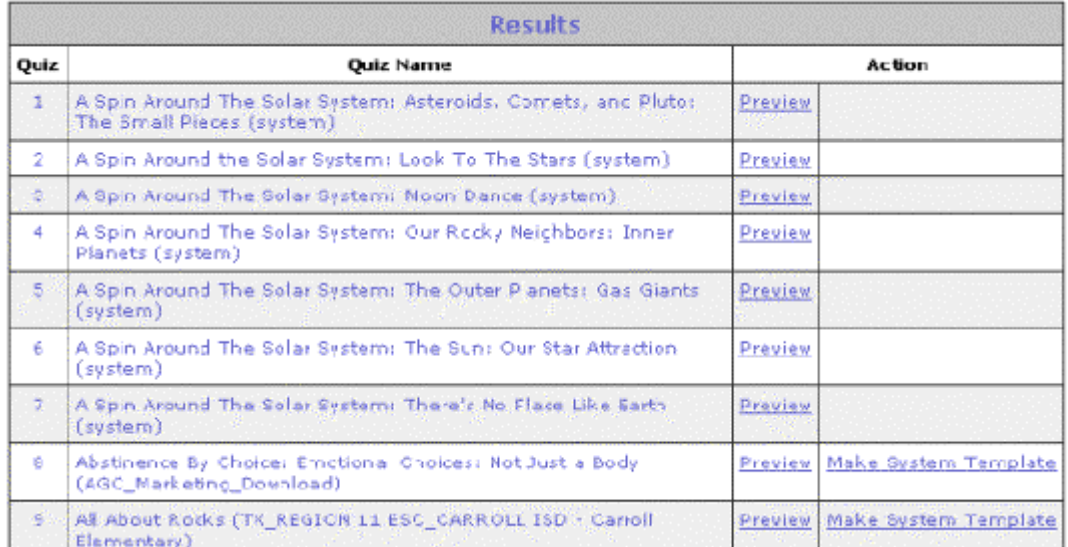

In addition to the pictures and diagrams that are available in the Image Library, you now have access to a library of 1,500 clip art files that are designed to be used in conjunction with the other resources on the *unitedstreaming* site. To access the clip art gallery:

1. Select "Learning Tools" from the navigation bar at the top of the screen and select the "Clip Art Gallery" option from the menu.

2. Choose from one of the clip art categories to locate an image that you wish to use with your project. Images are listed alphabetically.

3. Click on the thumbnail picture of the clip art image that you wish to use. A larger version of the image will be displayed in the viewer at the left side of the screen.

4. You can select and save the version of the clip art file that best matches your project needs. The small images might be used as illustrated buttons on a PowerPoint or Keynote slide. The larger versions of a clip art image will work well when you want to illustrate a page or fill a presentation screen.

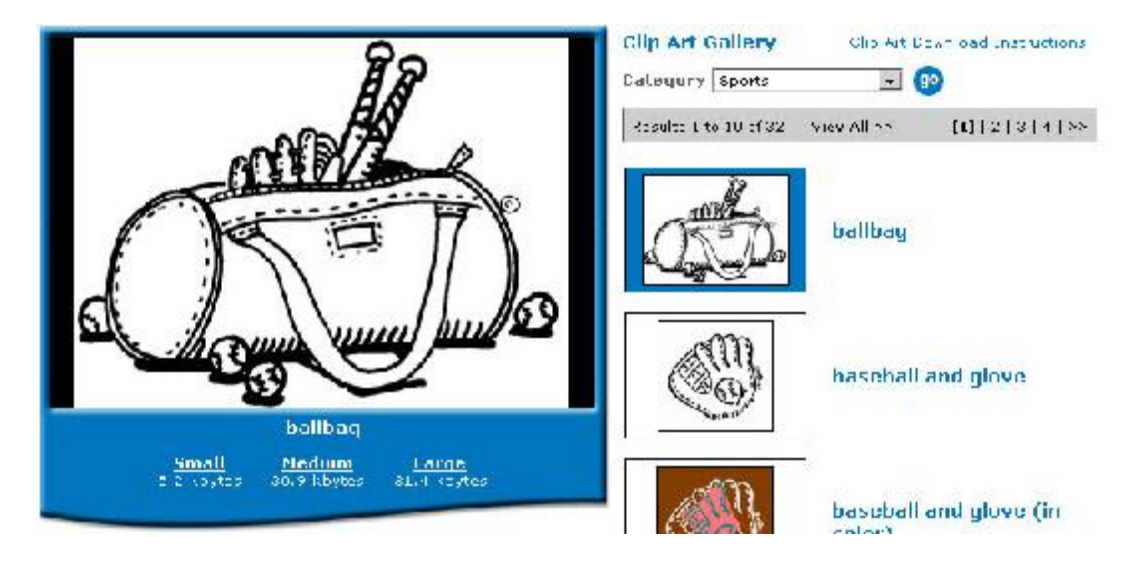

The Teacher Feature section of the site contains lesson ideas and student activities that incorporate *unitedstreaming* resources. Here you will find links to materials that are organized around a central theme or topic. New units will be added to the site on a regular basis and many will focus on current events, world cultures, or topics of special interest. To locate the Teacher Feature materials, click the "Learning Tools" link in the navigation bar and choose Teacher Feature from the menu.

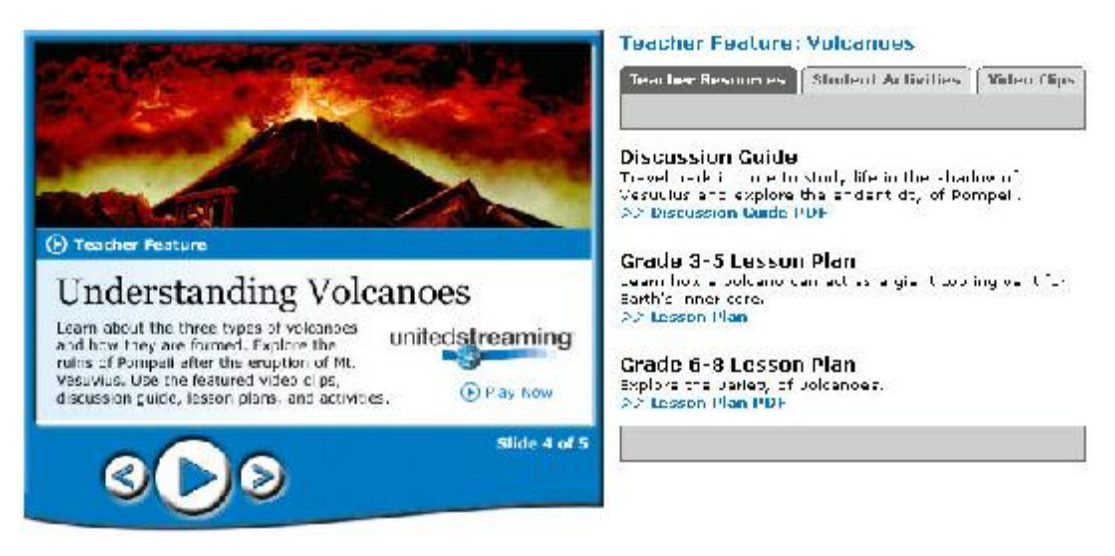

**1. Select videos:** A list of selected video clips will form the core of each unit or lesson. Teachers can use this list to download the video clips for use in their own materials and presentations.

**2. Choose activities and resources:** Teacher Feature units will also include lesson ideas with materials that instructors can use to organize an entire unit of study. Typically, these materials will be posted in PDF format, so you will need the free Adobe Acrobat Reader to view and print these materials. Mac users with system OS X may also use Apple's Preview utility to access these pages.

The Image Library contains thousands of professionally photographed images and colorful diagrams that can be used to enhance lesson plans and classroom

presentations. To access and download these image files:

**Step 1:** Select "Learning Tools" from the navigation bar and select "Image Library" from the menu of icons displayed on the screen.

**Step 2:** You can search for images by keyword in the "SEARCH" field or select images from the pull-down list of categories.

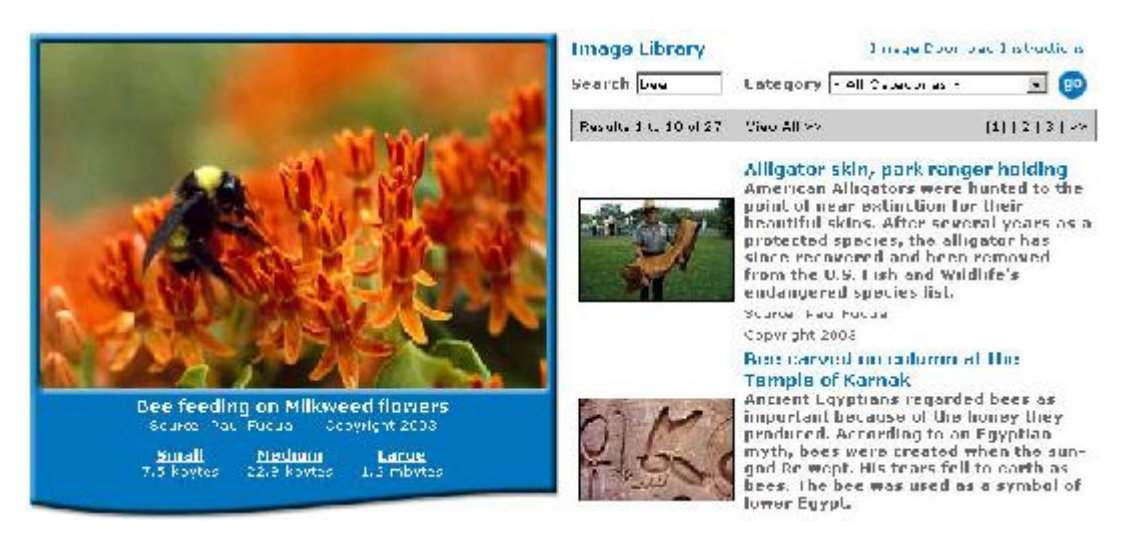

**Step 3:** When you find the photo that meets your needs, click on a desired resolution to display the image for viewing or downloading:

**Small** – very small images-the size displayed in the Search Results list. **Medium** – medium sized images that are ideal for most projects (72 dpi). **Large** – large images that are very detailed, even when printed (300 dpi).

#### **Downloading Images:**

#### **PC Users:**

Select an image to download. Position your mouse over the displayed image and right-click to download: scroll down the pop-up menu and select "Save Target As..." or "Save Link As..." depending on the browser you are using. Change the file name and save to a designated folder.

#### **To view the image:**

Browse to where you saved the image. Double Click the image to launch your default viewer. (If your default viewer does not launch Select by Clicking START, Programs, Accessories, Entertainment – Select "Paint" and then go to "File" and then "Open" the image from there.)

#### **Macintosh Users:**

Select an image to download. Position your mouse over the displayed image and control-click to display a menu. Choose "Save file to disk." You will see a pop-up screen that asks you to save your image. You may give your image a different name, but save the file extension .jpg. Navigate to a folder to save your image.

#### **To view the image:**

Navigate to the folder where you saved your image. Double Click the image to launch your default viewer.

When you use the Writing Prompts feature, you will have access to a selection of images specifically designed for a variety of writing activities. Each picture in this library is accompanied by a suggested writing prompt that you may use or modify as the basis for your assignments.

**1.** Select "Learning Tools" from the navigation bar at the top of the screen and select the "Writing Prompt" option from the menu.

**2.** Search for a picture that you wish to use with your assignment. The text in each writing prompt will be displayed next to the image.

**3.** When you have selected a picture, click on the "View Writing Prompt" link in the picture viewer. You will see a larger version of the picture as well as a topic or question to use in your writing assignment.

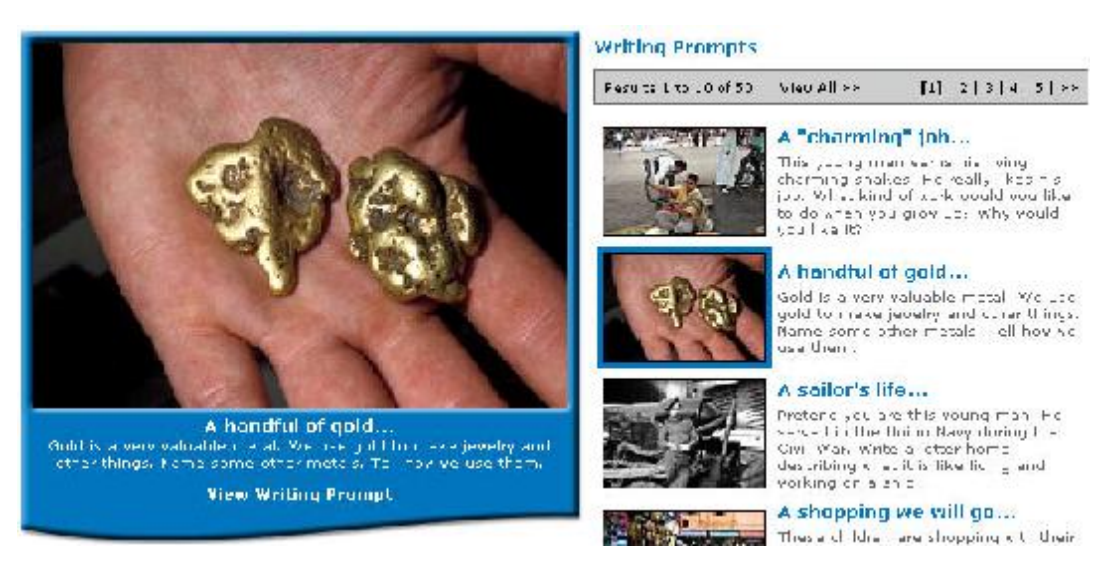

**4.** This picture with the accompanying writing prompt can be shown to an entire class if you have a presentation device attached to your computer. You may also print the page and hand out copies to your students.